## エクセルで、B5 サイズの用紙に下のような請求書を作成してください 「送料」以外の金額<mark>(黄色の部分)</mark>はすべて計算式で入力します

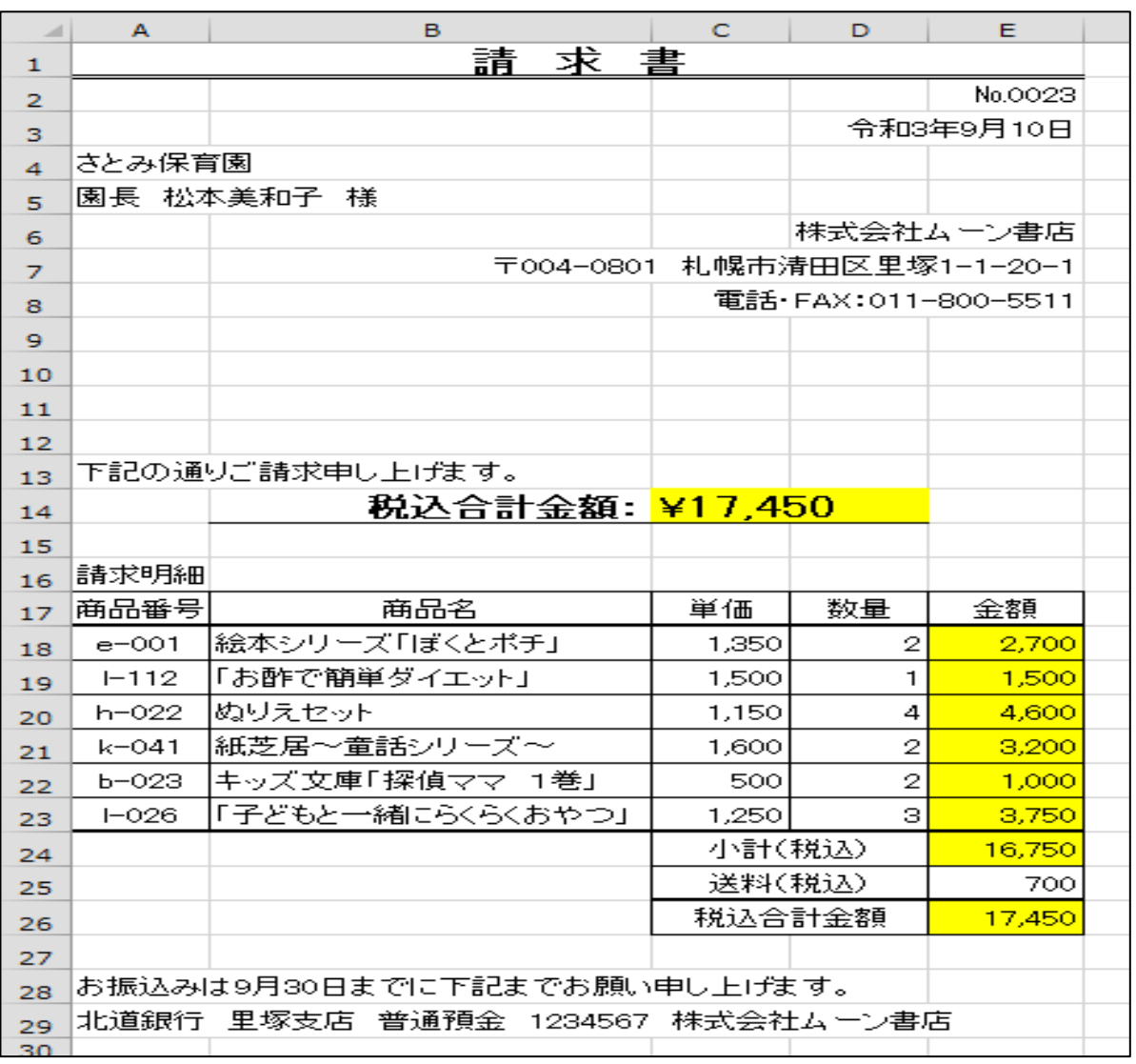

《手 順》

- 1. エクセルを立ち上げる
- 2. ページレイアウト → サイズ で用紙サイズを B5 にする
- 3. B列の幅を 255 ピクセルくらい、E列の幅を 90 ピクセルくらいにそれぞれ広げる
- 4. A1 からE1 セルを結合し、文字サイズを 16 ポイント、太字にして「請 求 書」と入力する

~~~~~~~~~~~~~~~~~~~~~~~~~~~~~~~~~~~~~~~

- 5. 4. のセルを選択して ホーム → 罫線 で下二重罫線を引く
- 6. E2 セルの「No・・・」と、E3 セルの「年月日」を、それぞれ右揃えする
- 7. A4、A5 セルの文字を左揃えする
- 8. 6、7、8、9 行の文字をそれぞれ右揃えする
- 9. B14 セルに、文字サイズ 14 ポイント、太字で「税込合計金額:」と入力、右揃えする(金 額は入力しない)
- 10. C14 セルとD14 セルを結合し、文字サイズを 16 ポイント、太字にして左揃えの設定にして おく
- 11. B14 セルからD14 セルを選択して下罫線を付ける

[エクセルで「請求書」を作成] -1/2-

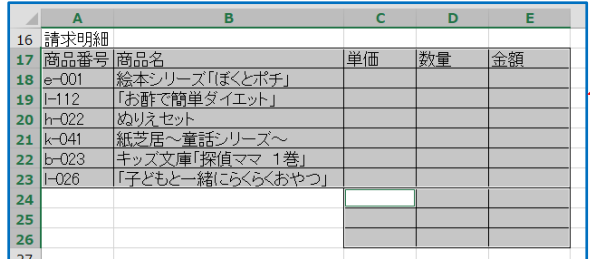

- 12. 表部分 (A17 からE23 とC24 からE26)に 格子の罫線を付ける
- 13. 1/2 ページの完成品を見て、表の中の文字、数字 を入力し、中央揃えに整える

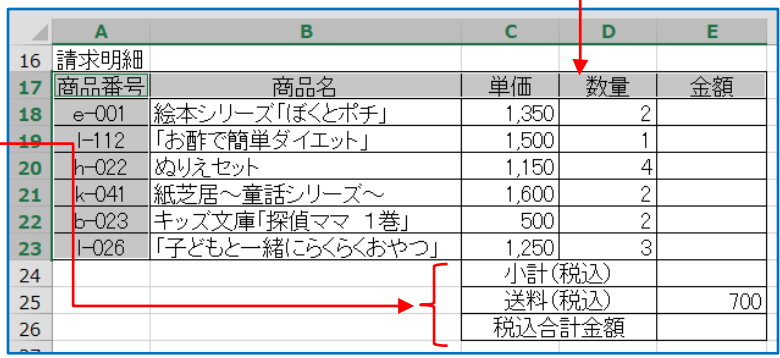

カンマは不要、セル結合の必要な個 所は結合する (黄色く塗る必要はない)

- 14. E18 セルに半角で「=C18\*D18」 (C18、D18 はそれぞれのセルをクリ ックするとよい)と入力してエンタ ーキーを押す
- 15. 「絵本シリーズ・・・」の金額が算出されたら、そのセルの右下角にマウスを当て、╋ が出 たらそれにマウスポインターを当てて E23 セルまでドラッグして式をコピーする(全商品の 金額が表示される)
- 16. E24 セルをクリック → ホーム → Σオート SUM をクリック→ (選択範囲を確認して) エ ンターキーを押す(全商品の金額の小計が算出される)
- 17. E26 セルに、16.同様の方法で小計と送料の合計を計算する式を入力する
- 18. 単価、金額欄の数字に桁区切りカンマが付くよう設定する(表全体を選択して、ホーム→ 「,」をクリックする
- 19. CTRL キーを利用して、A17 セルからE17 セルと、A23 セルからE23 セルと、C26 セルから E26 セルを選択し、下太罫線を付ける(1 ヶ所ずつ付けてもよい)
- 20. C14 セルとD14 セルを結合したセルに、半角で「=E26」(E26 をクリックするとよい)と入 力すると請求金額が表示される
- 21. ホーム → 通貨表示形式をクリックして請求金額に「¥」をつける
- 22. 印刷プレビューで、ページ設定→余白→ページ中央欄の☑水平・☑垂直にチェックを入れ る。元に戻り、2 行から 29 行を選択して「行の高さ 18」に設定。再度、印刷プレビューで 全体を確認し、問題がなければ「請求書」と名前を付けて保存する
- ※ 早くできた人は、これと同じものをワードで作ってみて ください
	- ① ワードの用紙 B5、余白は狭い
	- ② エクセル側で、表示→口枠線 のチェックを外す(枠 線をコピーしないため)
	- ③ エクセル側の1A セルから 13E セルまでを選択しコピ ーし、ワードに「テキスト」として貼り付ける
	- ④ エクセル側の A14 セルの「税込合計金額」の行も含 め、E26 セルの表の部分までをコピーして、ワードに 「図」として貼り付ける
	- ⑤ エクセル側の 27A セルから 29E セルまでを選択しコピ ーし、ワードに「テキスト」として貼り付ける
- <参考>エクセル側の A1 セルから E29 セルまでをコピーし て、ワードに「図」として貼り付けても可

[エクセルで「請求書」を作成] -2/2-

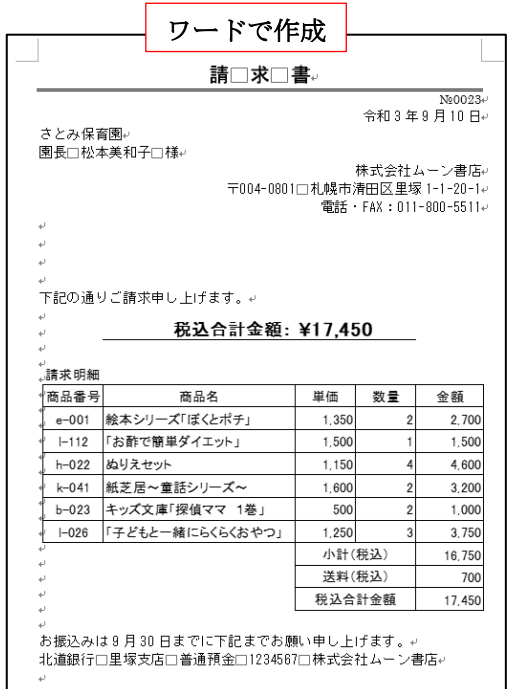